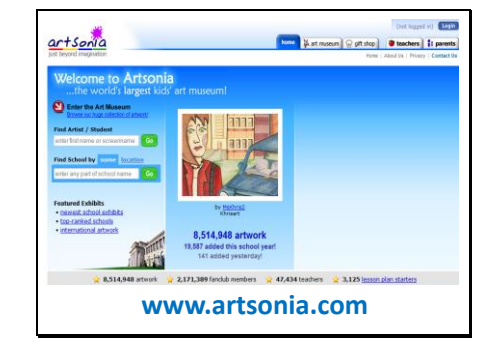

Artsonia is the largest student art museum on the Internet. There are more than 8 million pieces of artwork from students in over 120 countries currently on display. There are also over 3,000 lesson plans starters available for browsing. This start page provides an easy way to search for an artist, school or simply browse the art museum.

# Slide 2

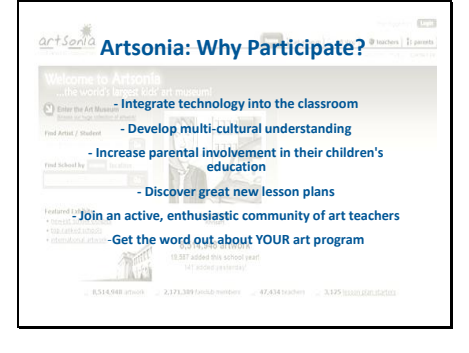

Main reasons/benefits to creating a school gallery on Artsonia. \*Feel free to add your own input on why Artsonia has been a positive addition to your classroom.

# Slide 3

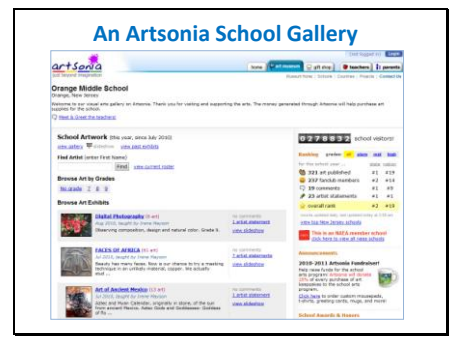

This is a typical school gallery. It is organized by exhibits, the most recent ones showing first to keep the gallery fresh and changing. Visitors can search for artwork by grade level or view the school roster to find a specific artist. The statistics shown on the right give you an idea of how your school compares to others in your state as well as on a national level. One can also see if visitors have left comments or if artists have included personal statements on the artwork in each exhibit. Student and School awards and honors are also listed on your school gallery page. Teachers can edit

the greeting shown just below the school's name as frequently as they'd like.

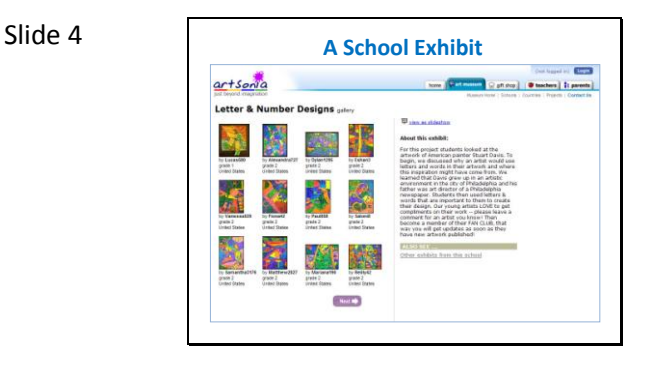

The exhibit page displays all the artwork within one exhibit. It's optional to add a description when submitting artwork, but many of the visitors are curious to know why or how the project was done, so we encourage teachers to provide this explanation.

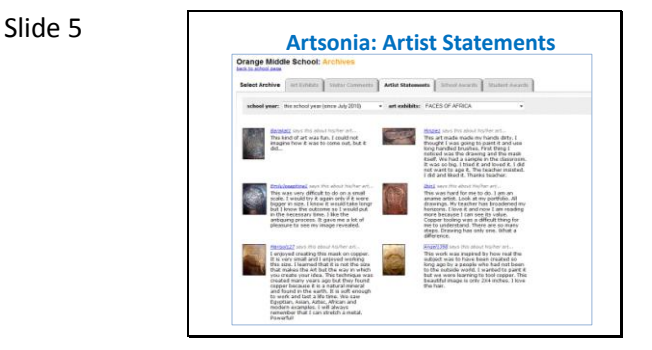

An artist can write a personal statement to help visitors learn more about his/her artwork. Statements are submitted two ways: 1)the teacher can ask the students to write statements and the teacher then enters them through the secure teacher section or, 2) statements can be entered by way of the registered parent profile from home.

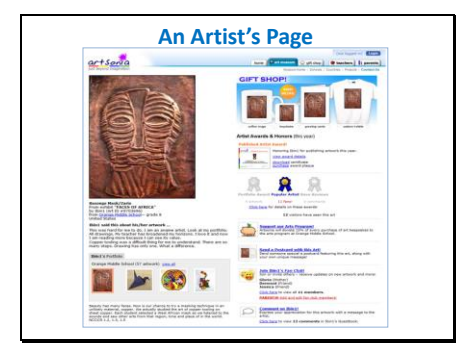

On an artist's page, visitors can view the artwork, read an artist's personal statement, join the fan club, leave a comment in the guestbook and support the school through the online giftshop. Remember that parents must approve all comments before they will be shown in a child's guestbook..more on that in the next slide!

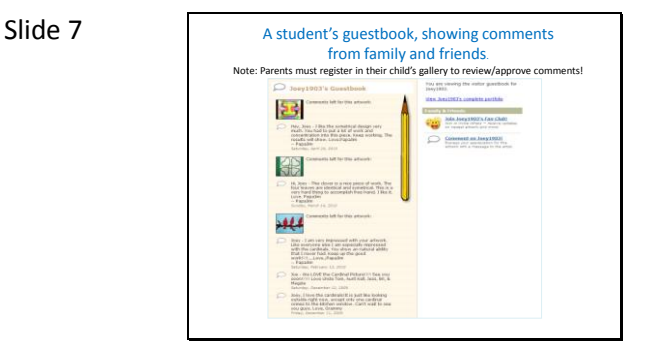

A sample guestbook shows all the comments left in a child's gallery. No comments are posted unless parent approved. This is why parent registration is very important. \*Now is a good idea to take a few minutes to introduce the concept of "parent registration" and security keys before moving on to the "how to submit" portion of your talk. You will mention parent -involvement later, when you are explaining features of the teacher section.

# Slide 8 **Artsonia: Safe and Secure**

### **- Copyright**

**Students retain all copyright to their artwork. They grant Artsonia a license to showcase the artwork and make products with artwork. Permission needed for any other use - eg. Textbook examples.**

**comments, additional "tighter" controls available.**

-**Child Security and Safety Last names/photos of children are not allowed. Screennames, Security Keys, Parent approval of**  Students/Parents retain the copyrights to the artwork. If Artsonia is contacted by an outside source (a magazine or textbook publishing company) that would like to use a child's artwork in their publication, Artsonia will provide the teacher/parent with the appropriate contact information to further discuss the opportunity. Artsonia will no longer be involved in the conversation, except to provide the image, if parental permission is granted.

"Tighter" controls simply means that we will work with the school or district's who have very specific needs or requests regarding the online process. For example, one district does not want any names published whatsoever. The school mascot was entered as each child's first name, instead. (Wallswizard1, Wallswizard2, etc)

# Slide 9

### **Artsonia: Digitizing Artwork**

**Photographing Artwork Do's and Don'ts DO…** Place the art on a flat surface Take the photos looking directly at artwork Preview the first picture to ensure your angle and lighting is good

# Write down the name of the artist/picture if you are planning to photograph many images at once Recruit parent volunteers to help you!

**DON'T** … Take pictures at an angle Use a flash

Take photos at the highest resolution Include children's faces nor last names in your photos

**\*Ideal Image dpi setting for Digitizing 8x10 Artwork via a Scanner: 100 dpi** *Remember: You can upload at a higher resolution, but it will only increase the time it takes to transfer the image from your computer to the Artsonia gallery.*

**JPG: A file format used to save pictures Resolution: Size and sharpness of an Image**

**Pixel: Unit used to measure resolution**<br> **\*Ideal Image Resolution for Uploading**<br> **Artwork to Artsonia: ~2,000 x ~2000**<br> **dpi**: literally stands for "dots per inch"<br>
(a.k.a. pixels per inch)

Note: This is a list of tips/vocabulary which might come in handy when teachers are first learning to photograph/upload artwork. Now is a good time to explain your own photographing/organizing artwork process as well.

Slide 10

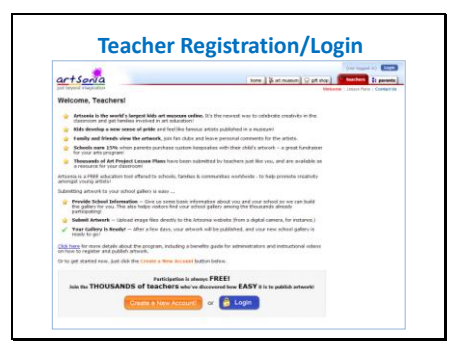

Teacher registration is quick and easy. Artsonia is FREE! There's no reason not to at least give it a try! \*You will walk your participants through the online registration process in your first breakout session, however, it's good to provide a preview of what they will see.

Slide 11

| <b>Build School Gallery - Start Here!</b><br>Click & Gs steps to creating your school gallery!                                                                                                    | <b>Additional Activities</b><br>Options to further websites your aspectance.                                                                                                    | Contest & Exhibition Opportunities<br>further showcase your students' echancic \$2 |
|----------------------------------------------------------------------------------------------------|----------------------------------------------------------------------------------------------------|------------------------------------------------------------------------------------|
| Step 1: Get Admin Approval<br>Tues for pet your admix on timeral.                                                                                                    | <b>Crearios Art Exhibits</b><br>figures or add subjeks (sociated to<br>your achool palery.                                                                                                    | There are no events or cantasty at this time.                                      |
| Step 3: Got Parent Permission<br>While the finance stations inaccompanies includ-                                                                                                    | Artist Shahartarda hour<br>Enhance Mr Schuel Homepage<br>Furnished and add Auctionator<br>advert pallery homepage.<br>Announce Milles Gideshield Inter-<br><b>Lesson Planning</b><br>Dresses var unberlien af leasen alan<br>diabers, or subsid year own<br><b>Dandrakking</b><br>View fund-waing results and<br>request peyruts.<br>First Smith Keys<br><b>Christian East sworthy have be-</b><br>contents who sell for them.<br>NAEA Mexiberation<br>Click to nenex membership.<br>active resolute (auxiliae granters)<br>Undate My Teacher Account<br>Unders your name, what.<br>capacity, chies and more.<br>Helpful Documents<br>Tuberials and other useful stuff. |                                                                                    |
| New Y. Octobe Student Renter<br>Setup or edit your online numer.                                                                                                    |                                                                                                    |                                                                                    |
| Shop & Country & Unklust Artwork.<br>that your actuality on on the abot-                                                                                                    |                                                                                                    |                                                                                    |
| Sing St Get Parents Incolond<br>Kings students' parents in the labor.                                                                                                    |                                                                                                    |                                                                                    |
| School Gallery Activity<br>Check out how your school sadery is deput-                                                                                                    |                                                                                                    |                                                                                    |
| sites are adjoint palace                                                                                                    |                                                                                                    |                                                                                    |
| School Rank (this year)<br>state nation<br><b>M 20 at published</b><br>40.4134<br><b>El 178 (accia)</b> members<br>$41 - 271$<br>O # contracts<br>nat renked.<br># 2 artist statements<br>$A = 76$<br>\$57 And same?"<br>$62 - 630$ |                                                                                                    |                                                                                    |
| de metral rank-<br>not renked.                                                                                                    |                                                                                                    |                                                                                    |

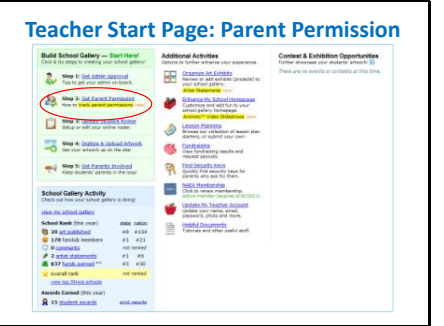

The Teacher Start Page is the "main menu" to build/manage a school gallery. The basic steps to building an online gallery are shown in the upper left corner and include: Getting permission from administrators/parents, setting up your school roster, digitizing and uploading artwork and getting parents involved. Teachers can also enhance their gallery (organize the exhibits, create a video, update the teacher profile, etc) by way of the various options shown on this page. Artsonia also uses this page to announce new contests and exhibition opportunities to teachers.

Artsonia now provides the ability to track and manage parental permissions right in your online roster. By marking the permissions on any particular student as "missing", we will keep any artwork you submit for that student hidden from the school gallery until the parent provides permission. Once permission is granted, we will automatically show all artwork instantly. This allows you to submit artwork for all your students, without needing to worry about which ones can be displayed or not due to permissions issues.

Slide 13

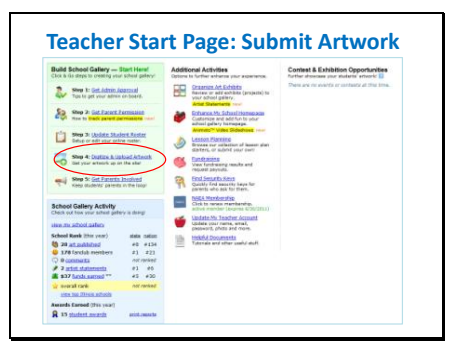

The main step in creating an online gallery is to digitize and upload the artwork. The next few slides will explain the process.

# Slide 14

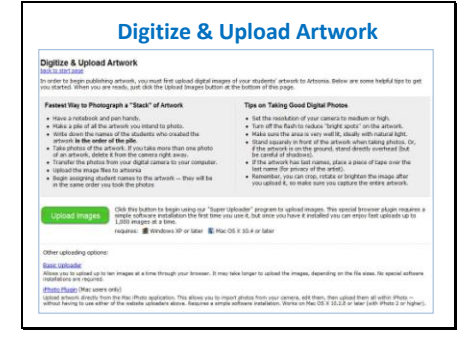

Once the teacher has the appropriate permissions from parents/administrators, the next step is to photograph and upload the artwork images. Here one can find some tips on organizing/photographing artwork. Artsonia's image uploader allows a teacher to select up to 1,000 images with "one click" or select an entire folder to upload.

# Slide 15

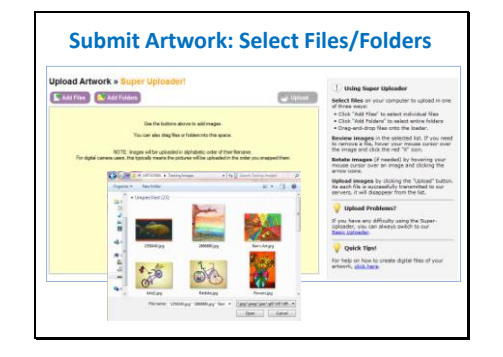

Browse for and select the artwork files (jpg only) or an entire folder of artwork to upload to Artsonia.

```
Slide 16
```
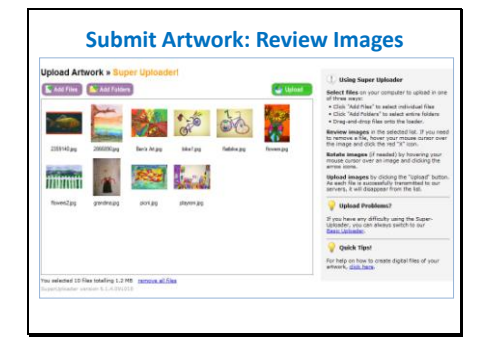

All the uploaded images will appear in order, according to file name. If you did not change the file names when you saved the images to your computer after photographing, they will appear in the same order in which you photographed them. On this page you can roll your mouse over any specific image to rotate or delete it, prior to continuing.

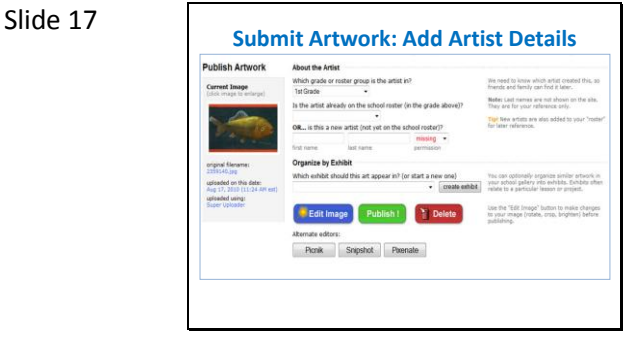

Add the appropriate details about the artist and the exhibit. If the artist has already been added to your roster, the name will appear in the drop -down menu. If you have not yet added the artist, you can enter the first/last name here, which automatically creates a screenname and saves to your roster. Galleries are best organized by exhibits and on this screen you can assign the artwork into an existing exhibit or create a new exhibit for the gallery. The Edit Image button allows you to make basic edits on the artwork, prior to publishing. One can crop, rotate or brighten the image to enhance its appearance in the child's gallery. (note: Last names only show in your teacher section, they are never shown to the public.)

```
Slide 18
```
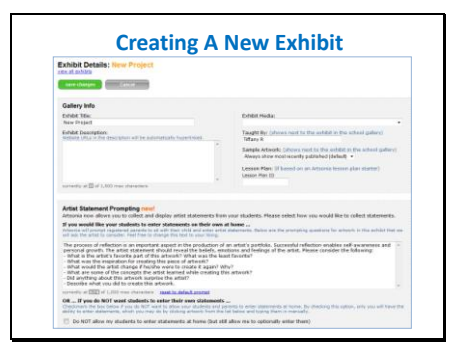

One can create exhibits prior to submitting artwork using this page. (Teachers can also create an exhibit during the publishing process as mentioned earlier). This page not only allows a teacher to explain the project to visitors, but it also allows teachers to include a set of "prompting" questions for the artist to consider when he/she adds a personal statement.

# Slide 19

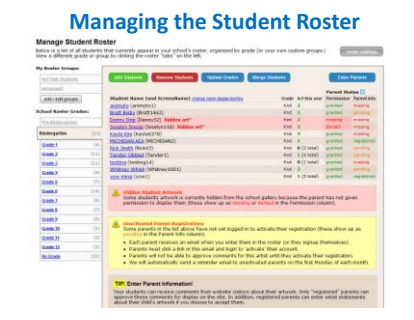

The key features of the school roster include: Adding/Removing Students, Updating Grades, Organizing the students into "Groups," and Managing Permissions. Also worth noting is the Merge Students button, which allows you to consolidate artwork, fan club members and all comments into one student profile, if you've accidentally created two profiles for the same child. Don't forget —viewing the student roster is an easy way to find the child's security key quickly, in case a parent walks into your classroom and asks you for it! More on security keys coming up next!

**Security Keys/Parent Registration What are Security Keys?**<br>1)Each student on Artsonia is automatically assigned a unique security key, which can be found<br>on your school roster. 2)In order for parents to register in their child's gallery (to approve comments, enter personal statements and edit fan club members), they must enter the security key assigned to their child's gallery. 3)This is a safety feature of our website. Security keys should only be given out to parents from the teachers to ensure that the correct person receives the information and registers for the student. **\*\*\*\*\*\*\*\*\*\*\*\*\*\*\*\*\*\*\*\*\*\*\*\*\*\*\*\*\*\*\*\*\*\*\*\*\*\*\*\*\*\*\*\*\*\*\*\*\*\*\*\*\*\*\*\*\*\*\*\*\*\*\*\*\*\*\*\*\*\*\*\*\*\*\*\*\*\*\*\*\*\*\*\*\*\*\*\*\*\*\*\*\*\*\*\*\*\*\*\*\*\*\*\* How can I get my parents registered?**  If you know the parent's name and email address for your students, you can enter their information yourself. You can either click a student's name on your roster to enter them individually, or you can click the "parent info" button to enter them all at once for a given grade. Alternatively, you may send home activity report slips with your student to give to their parents.<br>These will invite the parents to register online themselves. Each slip contains the "security key"<br>for the student that is

Security Keys and parent registration are important safety features built into the Artsonia website. Teachers need to understand the importance of distributing the security keys to parents and the various ways that a parent can register on the site.

# Slide 21

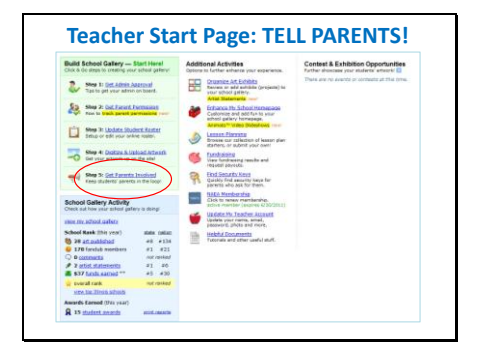

# Slide 22 **TELL PARENTS: They are KEY to your success! ting Parents Involved**<br>ecostage you to spread the word about Send artisty "raport cards" to activity "raport cards" to Send printed award announcements have to pan Activity Report for Erin Keefe (ScreenName: Erin756  $\overline{m}$ Co Fan Club: 0 We're excited to be participating with Artsonia to display your<br>artwork online! We invite you to view the artwork at this link: see realster We also invite you to register to approve comments let

Parent registration is extremely important and teachers are responsible for distributing the security keys to parents. Clicking on the "Tell Parents" button allows you to print activity reports for all or some of your students. (After publishing artwork, Artsonia automatically sends a link to activity reports in an email, but this is the way to access/print them manually at any given time).

This is a sample activity report, which is customized to the artist's gallery. In this example, it is inviting the parent to register using the security key provided. In other cases, (when the parent is already registered) the message might be alerting parents that their email address is showing as invalid, or, that they have comments pending approval. These slips are generated as a pdf and print 3 per page to hopefully save some ink!

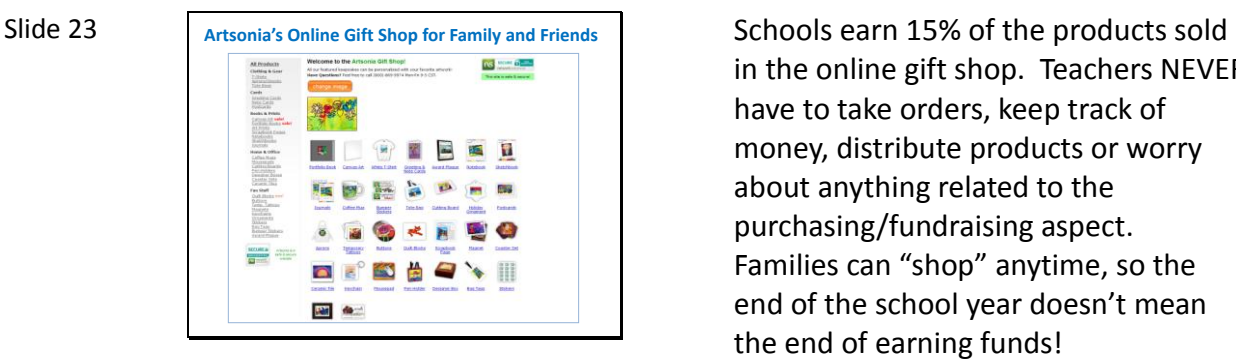

in the online gift shop. Teachers NEVER have to take orders, keep track of money, distribute products or worry about anything related to the purchasing/fundraising aspect. Families can "shop" anytime, so the end of the school year doesn't mean the end of earning funds!

# Slide 24

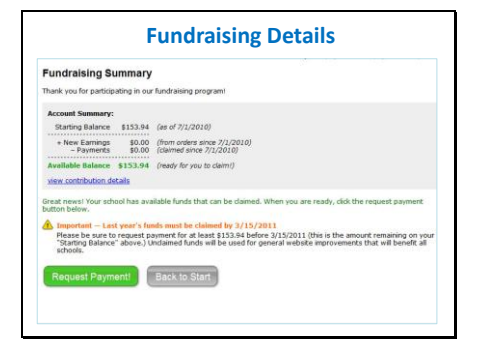

The main fundraising page is shown above. Some or all funds can be claimed at any time. Payout options are: check, or gift certificates from Dick Blick or Artsonia. There is also a report called "View Contributions Details" that shows a break down of purchases by student and exhibit.

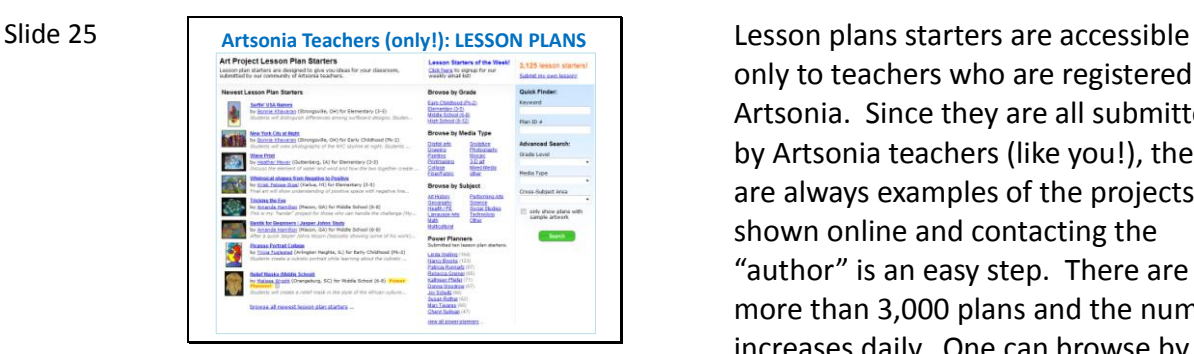

only to teachers who are registered on Artsonia. Since they are all submitted by Artsonia teachers (like you!), there are always examples of the projects shown online and contacting the "author" is an easy step. There are more than 3,000 plans and the number increases daily. One can browse by grade, media, subject or view the power -authors on Artsonia.

```
Slide 26
```
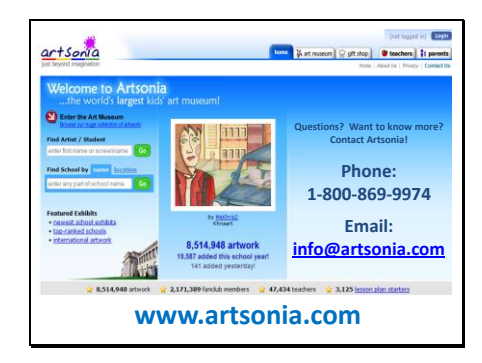

Questions? Call Artsonia at 800 -869 - 9974 or email us at info@artsonia.com